# **SysCurve PST File Converter - Working Guide**

## **Introduction**

The SysCurve PST File Converter is an advanced and reliable software solution designed to simplify the process of converting PST files into various formats such as MBOX, EML, MSG, and HTML. Whether you are transitioning from Microsoft Outlook to email clients like Thunderbird, Apple Mail, or other platforms, this tool ensures a seamless and accurate migration of your data. With its user-friendly interface and robust functionality, the SysCurve PST File Converter is an indispensable tool for individuals and businesses looking to manage their email data efficiently.

### **Key Features**

- Convert PST files to multiple formats, including MBOX, EML, MSG, and HTML, with just a few clicks.
- Handle large-sized Outlook PST files without compromising performance or data integrity.
- Preview emails and their attachments before exporting to ensure you select the right data for conversion.
- Retain essential email metadata, such as sender, recipient, date, and subject, during the conversion process.
- Keep the original folder structure intact, ensuring organized and easy access to your converted data.
- Compatible with all versions of Microsoft Outlook and Windows operating systems, making it a versatile tool for diverse user needs.

### **System Requirements**

- Operating System: Windows 7, 8, 10, or 11 (both 32-bit and 64-bit editions).
- Processor: Intel or equivalent processor for efficient processing.
- RAM: Minimum of 8 GB recommended for handling large-scale conversions.
- Hard Disk Space: 500 MB of free space for software installation, plus additional space for output files.
- Microsoft Outlook: Required for PST file creation and conversion.
- .NET Framework: Version 4.7.2 or higher must be installed on your system.

### **Installation Steps**

- 1. Visit the official SysCurve website and download the PST Converter tool.
- 2. Locate the downloaded setup file and double-click to run it.
- 3. Complete the installation by following the prompts provided by the setup wizard.
- 4. Once the installation is complete, launch the SysCurve PST File Converter from your desktop or start menu.

#### **How to Use**

1. Launch the SysCurve PST File Converter tool.

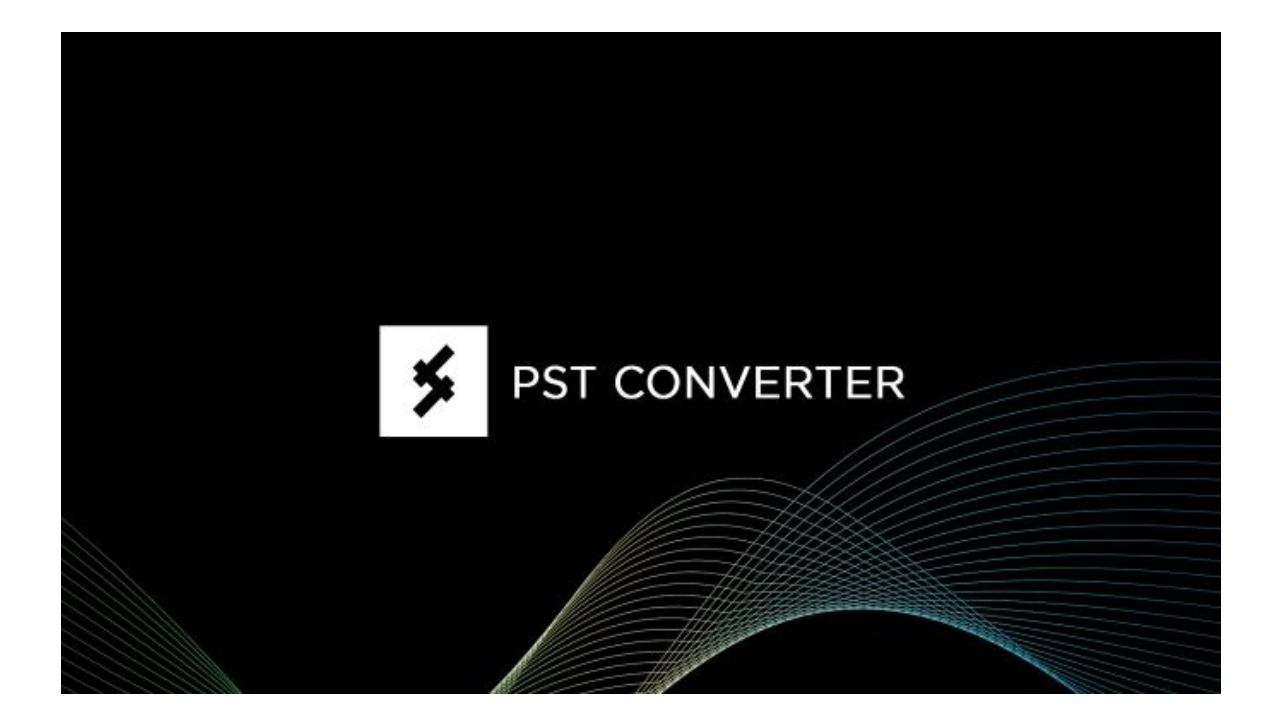

2. Click on the 'Add File' button to upload your PST files.

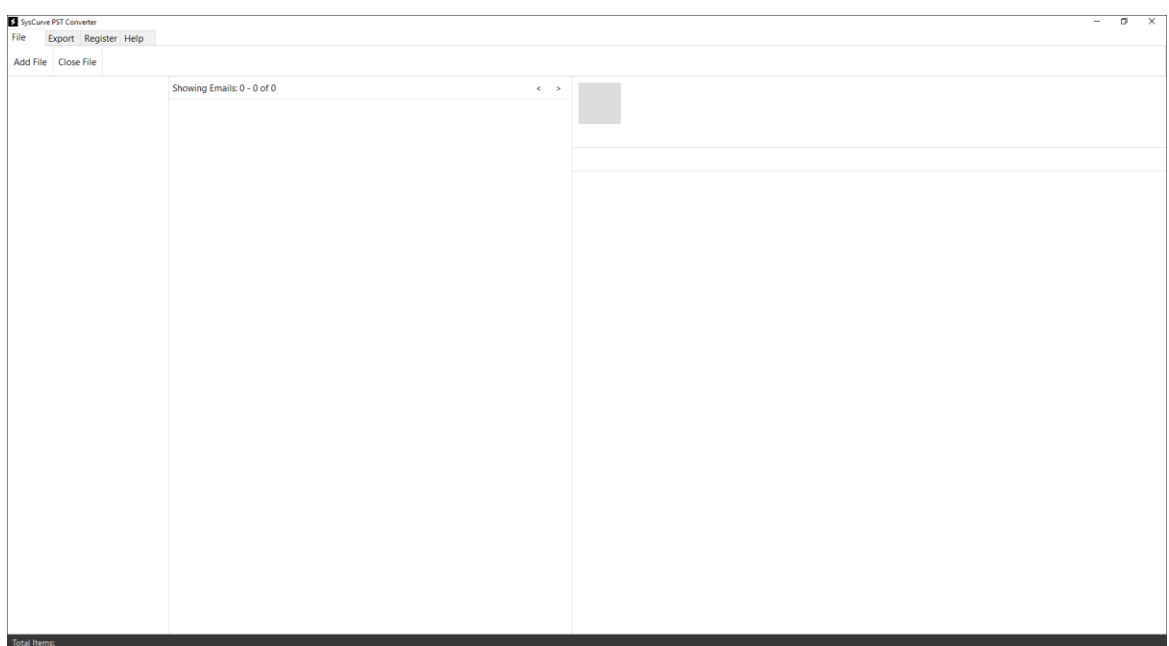

3. Select the desired PST files from your system and click 'Upload' to load them into the software.

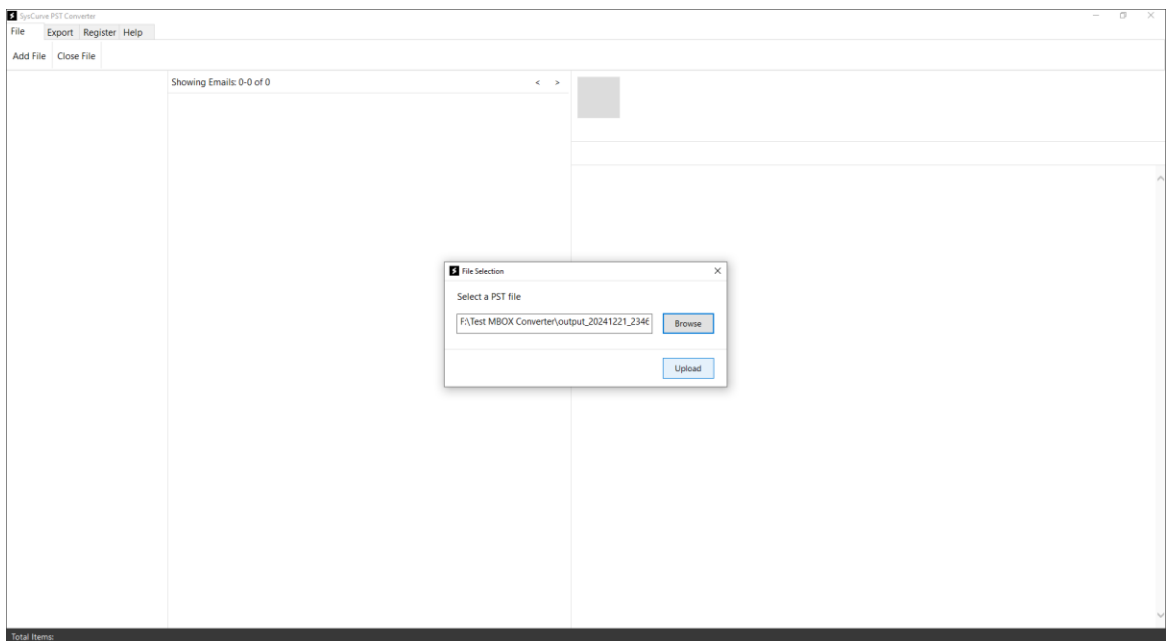

4. Optional: Click on the loaded file to preview emails and attachments before proceeding with the conversion.

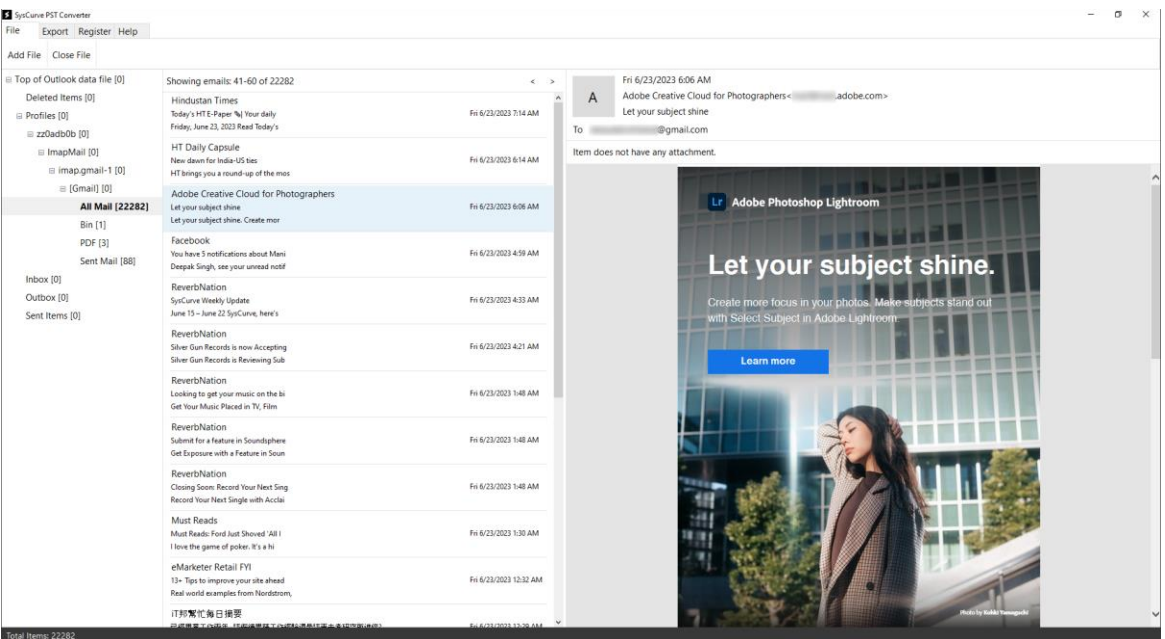

5. Select 'Export' and choose 'MBOX (Combine Selected Folders)' as the desired output format.

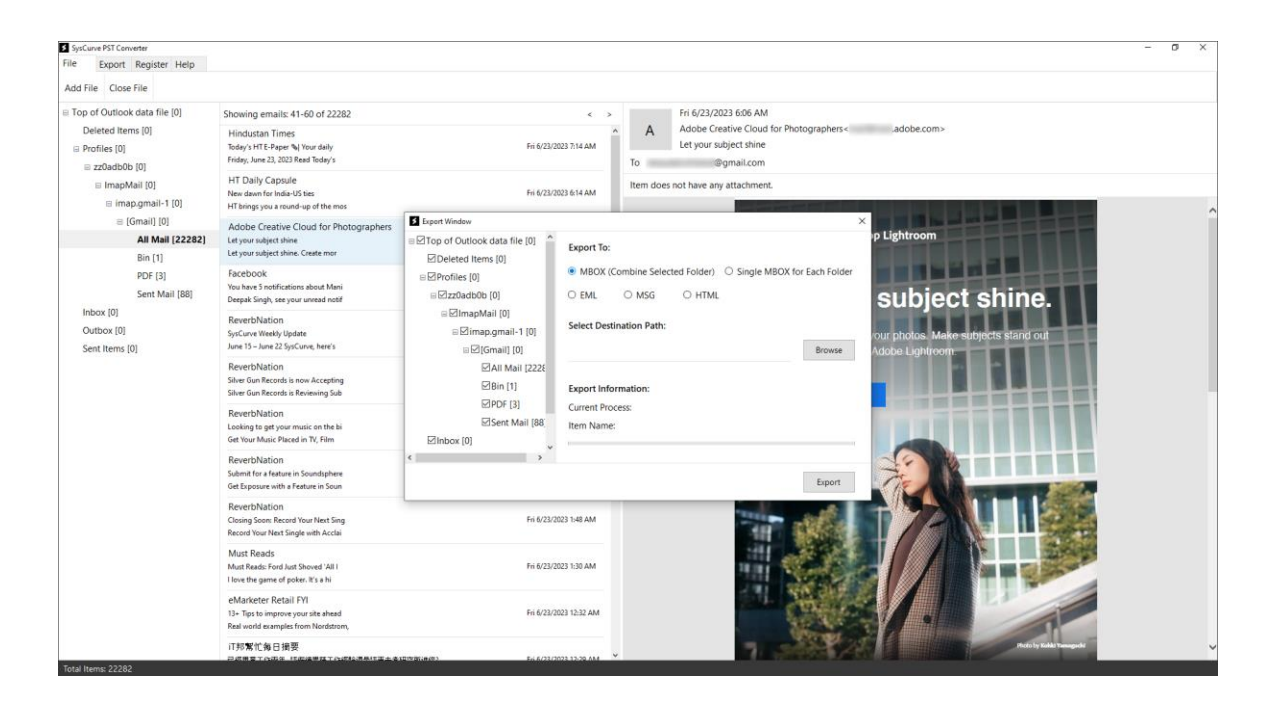

6. Define the destination folder where the converted file will be saved. Initiate the conversion process by clicking the Export button.

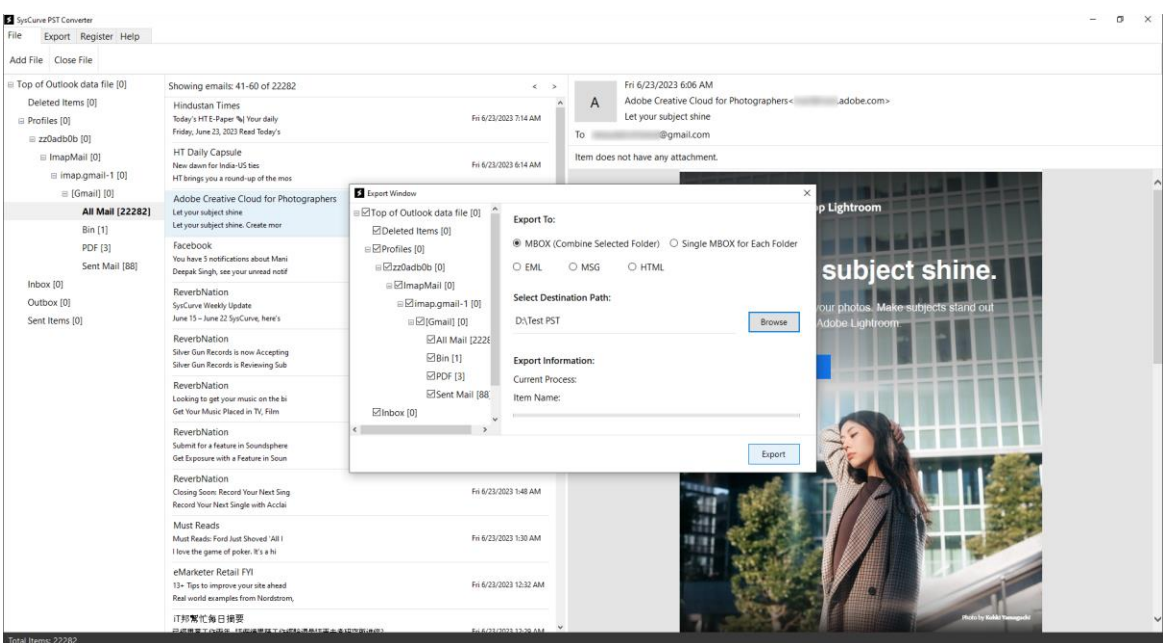

7. Allow the software to process the files. The time taken will depend on the size of the PST file.

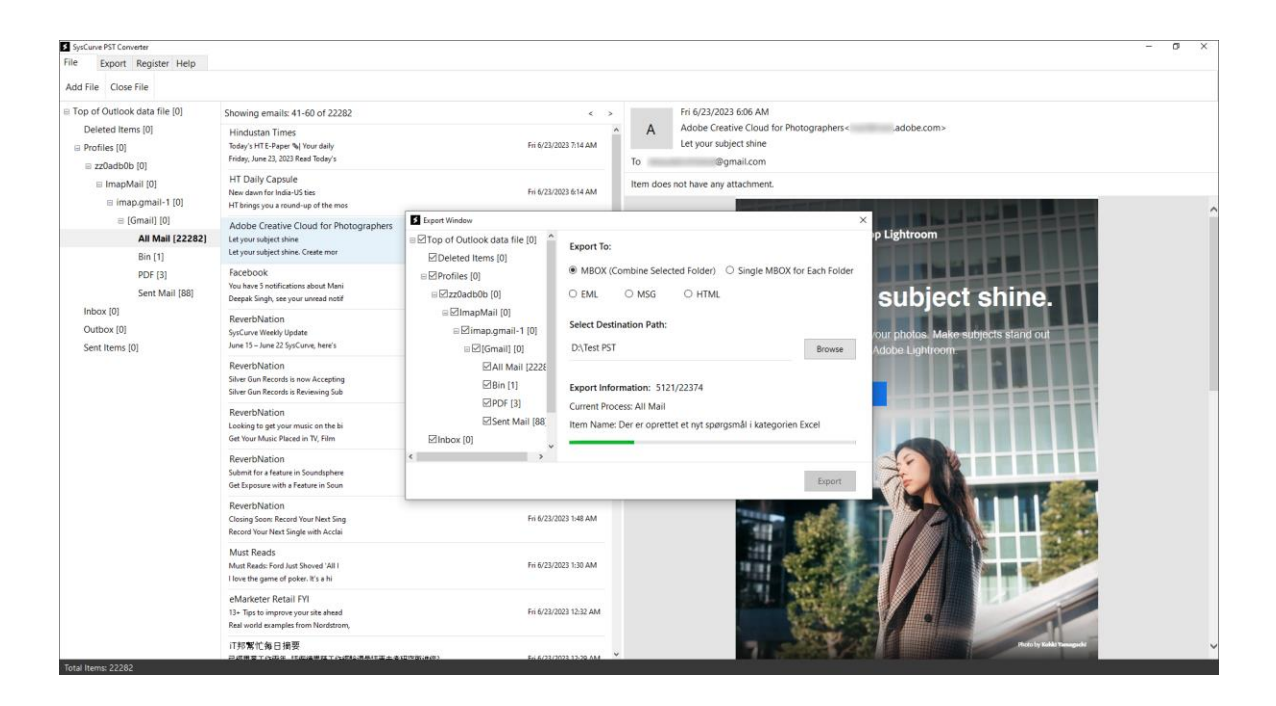

8. Once the conversion is complete, a confirmation message will appear. Click 'OK' and close the application. Your MBOX file is now ready for use.

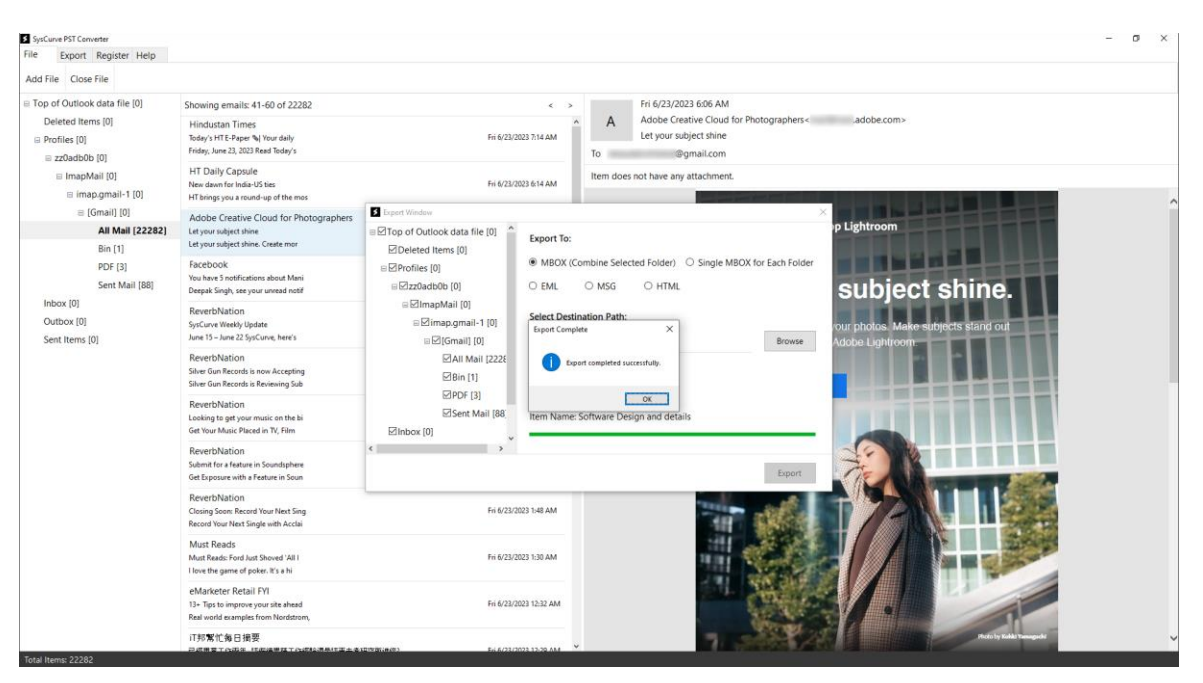

Note: Ensure the SysCurve PST File Converter is closed before using the converted MBOX file.

### **Support**

For any queries or assistance, the SysCurve support team is readily available to help. You can reach out through the following channels:

- Email: [support@syscurve.com](mailto:support@syscurve.com)

- Website: <https://www.syscurve.com/pst-file-converter.html>

Our dedicated support team is committed to providing timely and effective solutions to ensure your experience with the SysCurve PST File Converter is smooth and hassle-free.